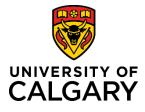

## PI Creates New Funding Opportunity within Pre-award Record

## **Quick Reference Guide**

**Purpose:** 

Audience.

The Research Services Office enters the majority of funding opportunities into the Funding Calendar which become accessible in RMS. In the event that a Researcher identifies a new funding opportunity and can't find it in the funding calendar or RMS database, a new one is created in RMS. This typically occurs for small, one-off funding opportunities.

Funding opportunities created within RMS are reviewed and approved by Research Services in parallel with academic approvals. RSO also determines whether or not the opportunities should be entered into the funding calendar. If the opportunities are small, one-off opportunities RSO may elect to only list them in RMS and not the calendar.

| <b>To add a new funding opportunity from within a Pre-Award/Application.</b><br><b>Step 1:</b><br>Click the <b>ending Opportunity section.</b> The text ent | Funding Opportunity                                                            |
|----------------------------------------------------------------------------------------------------|--------------------------------------------------------------------------------|
| Step 2:<br>Click the 🛨 icon beside the Funding Opportunity entry field. The<br>New Funding Opportunity window opens.                                        | Funding Opportunity * 📀                                                        |
| Step 3:<br>Enter the funding opportunity name into the <b>Program Name</b> field.                                                                           | Program Name * 🕐                                                               |
| Step 4:<br>If the opportunity is connected to an existing agency, click the ficon agency. Step 5:                                                           | to add the Funding Agency/Sponsor ②<br>If an agency/sponsor can't be found, ad |
| Enter the <b>Link to Call</b> (website URL to agency) if one exists and the field does not populate the link.                                               | Link to call / Funding Calendar 🕐                                              |
| Step 6:<br>Enter the Program Deadline.                                                                                                    | Program Deadline 2                                                             |
| <b>Step 7:</b> If known, add any other information about the funding opportunity to t                                                                       | he comments section.                                                           |
| Step 8:                                                                                                    |                                                                                |

Researcher (Principal Investigator)

Click Save & Set Status. Select For Intake by Research Services.

## Step 8:

Click Save & Set Status.